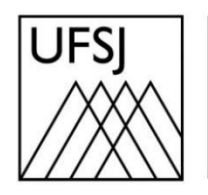

Universidade Federal de São João del-Rei

## COMO CRIAR UMA CONTA NO OFFICE 365?

Núcleo de Tecnologia da Informação (NTInf)

## **INSTRUÇÕES**

Devido à limitação de espaço imposta pela Google aos planos Google Workspace for Education, as instituições de ensino foram obrigadas a definir cotas de espaço para cada usuário/conta. Essa medida visa atender às restrições impostas pela fornecedora do serviço e evitar prejuízos à comunidade acadêmica. Como alternativa, a UFSJ firmou parceria com a Microsoft por meio da RNP, permitindo que cada usuário tenha uma conta no Office 365 com até 100 GB no serviço OneDrive (Drive da Microsoft).

1. Para criar sua conta é necessário fazer o auto cadastro acessando o seguinte endereço: [https://www.microsoft.com/pt-br/education/products/office,](https://www.microsoft.com/pt-br/education/products/office) e depois clique em "COMEÇAR".

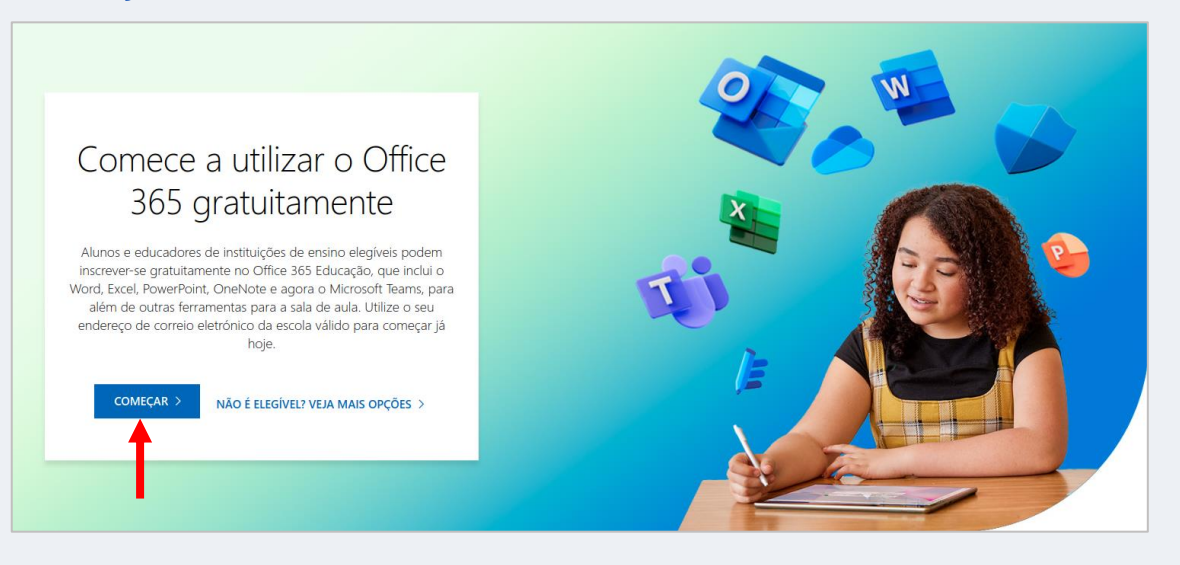

2. Na próxima tela, informe seu endereço de e-mail e clique sobre a opção "Inscrever-se".

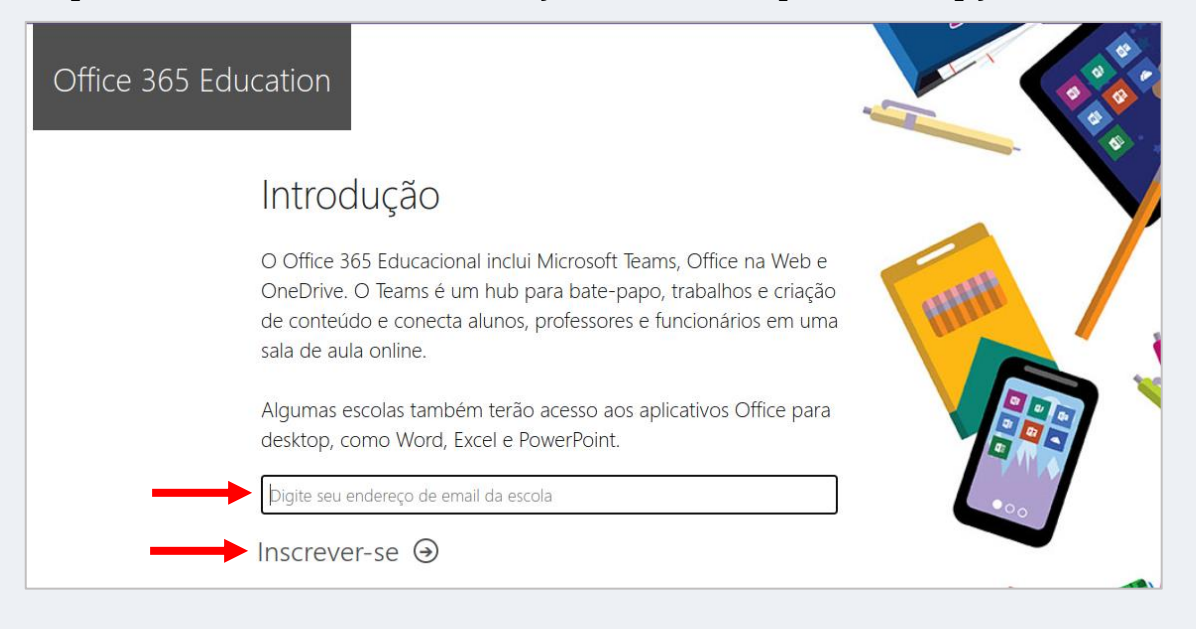

3. Agora informe se você é um "aluno" ou "professor" clicando em uma das opções como é mostrado na imagem.

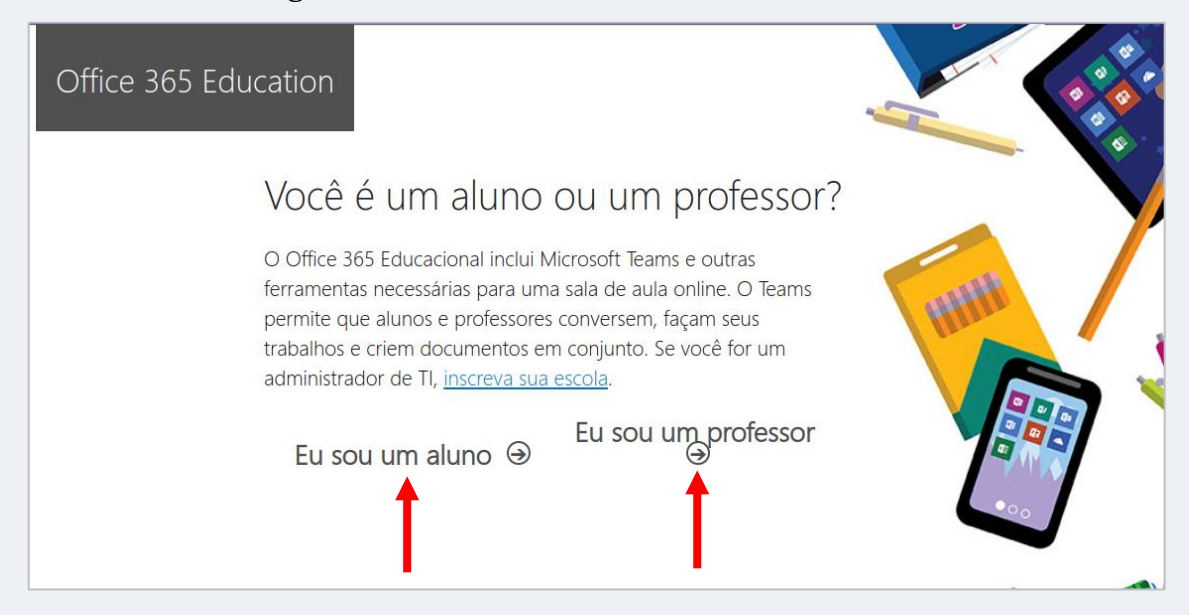

4. Agora é o momento de criar a sua conta. Insira seu Nome e Sobrenome, e crie a sua senha. Abra o seu e-mail institucional, e verifique o código que você recebeu, e insira no campo "Código de verificação". Feito isso, clique sobre a opção "Iniciar".

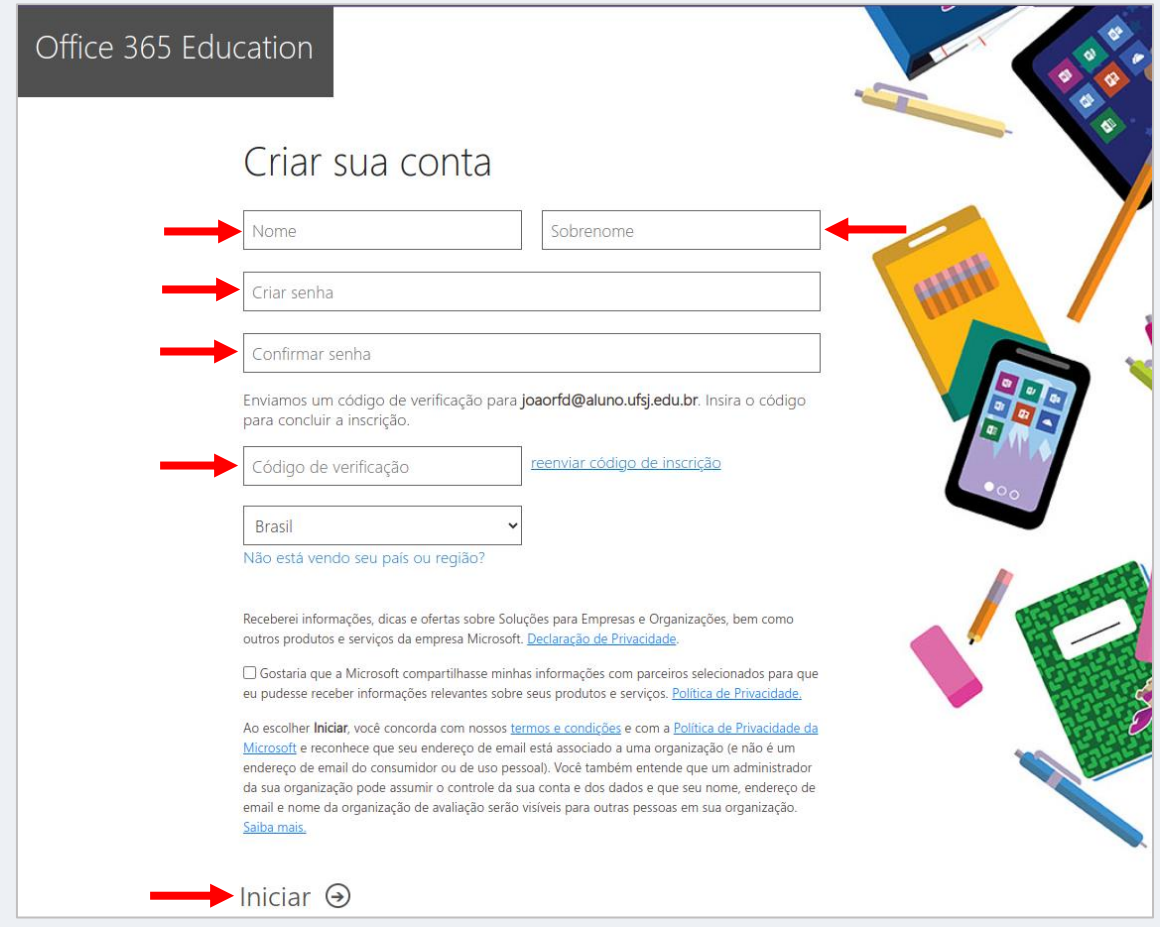

5. Aguarde até que sua conta seja criada.

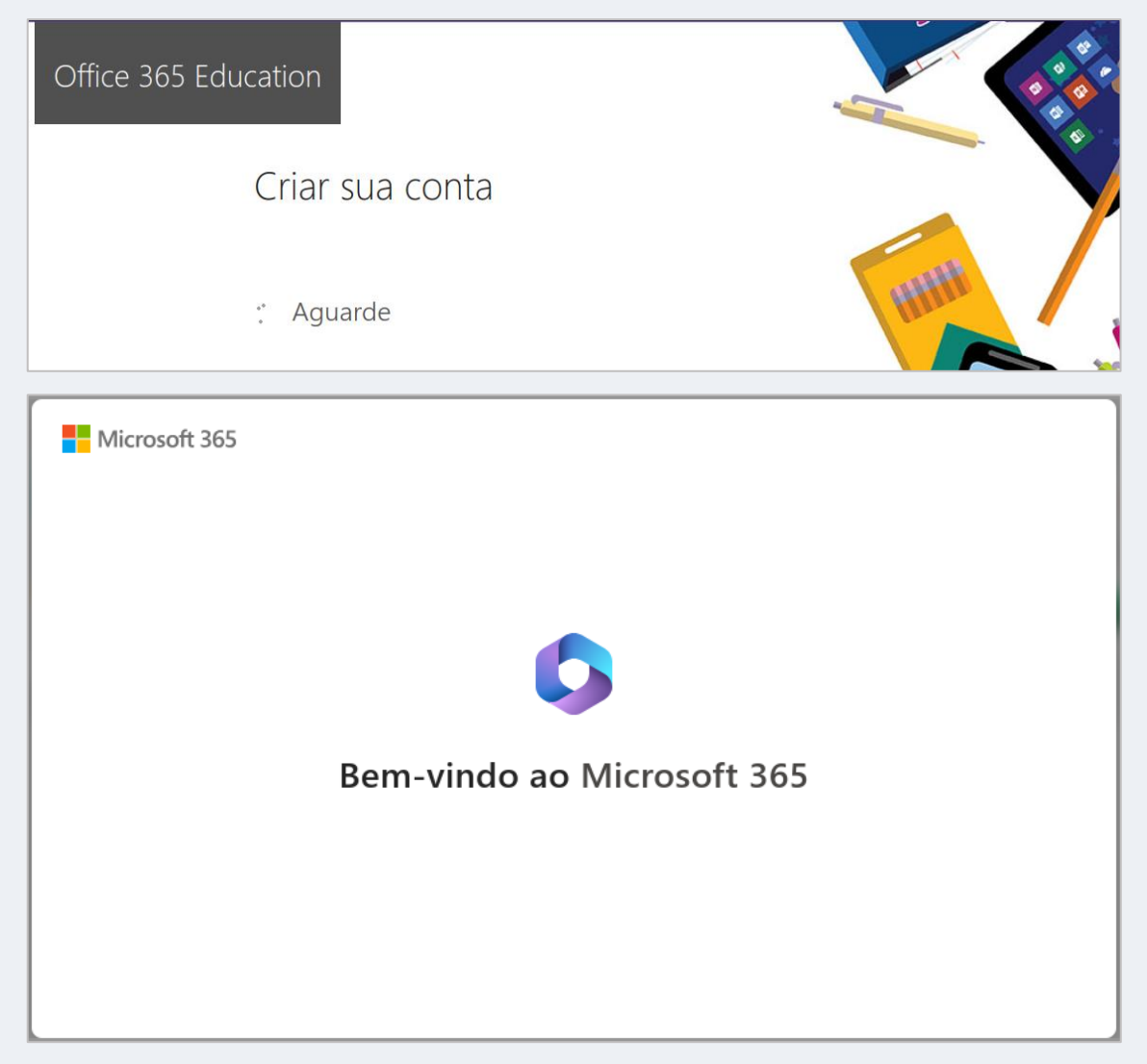